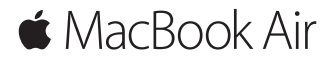

**Короткий посібник**

### **Вітаємо з вашим новим MacBook Air**

Почнімо! Для запуску вашого комп'ютера Mac натисніть кнопку живлення, і Асистент настроювання допоможе за кілька простих кроків розпочати роботу. Він допоможе приєднатися до мережі Wi-Fi та створити обліковий запис користувача. Він також допоможе перенести документи, фотографії, музику й інші матеріали на новий Mac зі старого Mac або ПК із Windows.

В Асистенті настроювання можна задати ваш ідентифікатор Apple ID. При цьому ваш обліковий запис буде автоматично настроєно для Mac App Store та iTunes Store, а також у програмах «Повідомлення» й FaceTime. Буде також настроєно iCloud, тому програми Mail, «Контакти», «Календар» і Safari вже міститимуть всю вашу найактуальнішу інформацію. Якщо у вас немає ідентифікатора Apple ID, його можна створити в Асистенті настроювання.

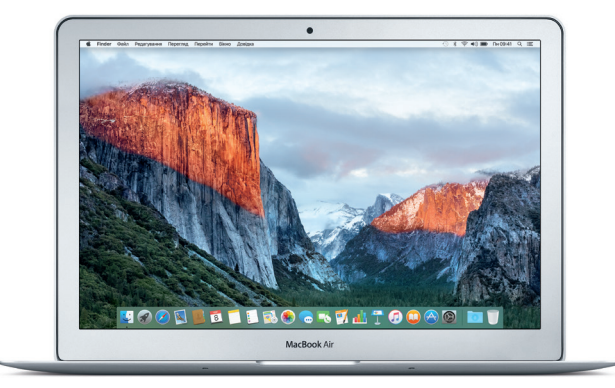

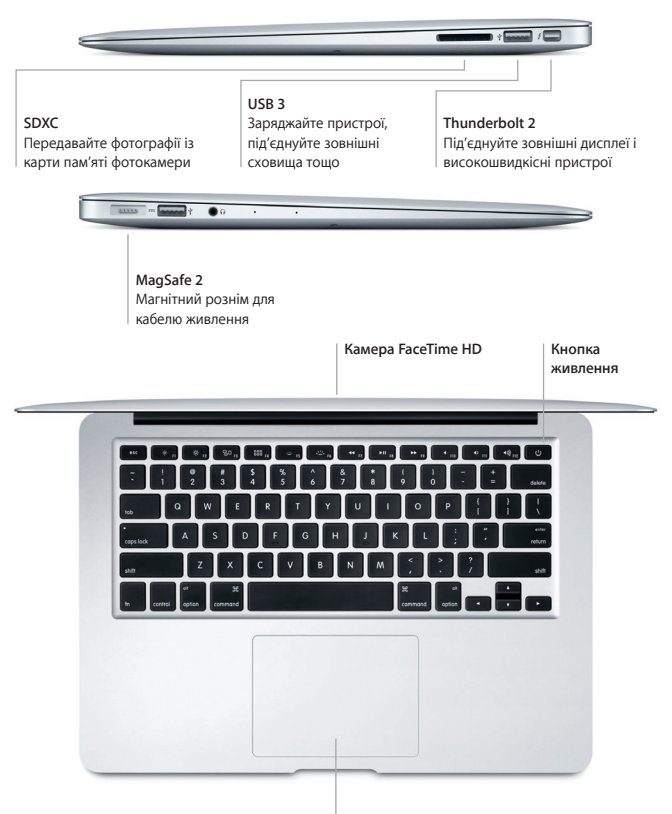

**Трекпед Multi-Touch**

# **Дізнайтесь більше про ваш робочий стіл**

Робочий стіл — це початкова точка для роботи з комп'ютером Mac чи пошуку даних на ньому. У панелі Dock в нижній частині екрана зручно тримати програми, які використовуються найчастіше. Змінити вигляд робочого столу та інші настройки комп'ютера можна в програмі «Системні параметри». Клацніть іконку Finder, щоб отримати доступ до всіх своїх файлів і папок.

На смузі меню у верхній частині екрана відображається актуальна інформація про стан комп'ютера та сервісів. Перевірити стан бездротового інтернет-з'єднання можна, клацнувши на іконці стану Wi-Fi. Потрібну інформацію, а також будь-що на комп'ютері Mac чи в Інтернеті можна знайти за допомогою Spotlight. Також звідси можна запускати програми.

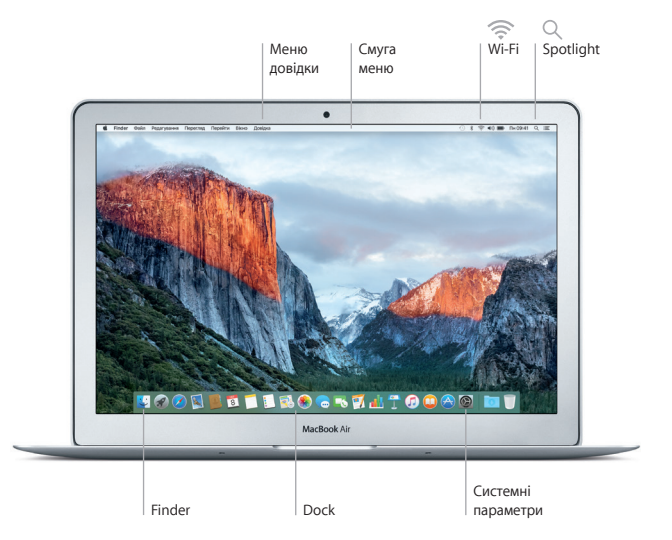

### **Керування комп'ютером Mac за допомогою жестів Multi-Touch**

За допомогою простих жестів на трекпеді можна виконувати різноманітні завдання на MacBook Air. Нижче описано найбільш вживані жести. Для отримання детальнішої інформації клацніть іконку «Системні параметри» на панелі Dock і натисніть «Трекпед».

- **Клацання** Натисніть будь-де на трекпеді.
- **Допоміжне клацання (клацання правою кнопкою)** Клацніть двома пальцями, щоб відкрити меню клавіатурних скорочень.
- **Прокручування двома пальцями** ↥↥ Проведіть двома пальцями по трекпеду для переміщення вгору, вниз або в сторони.

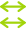

**Проведення для навігації**

Проведіть двома пальцями, щоб прокрутити веб-сторінки, документи тощо.

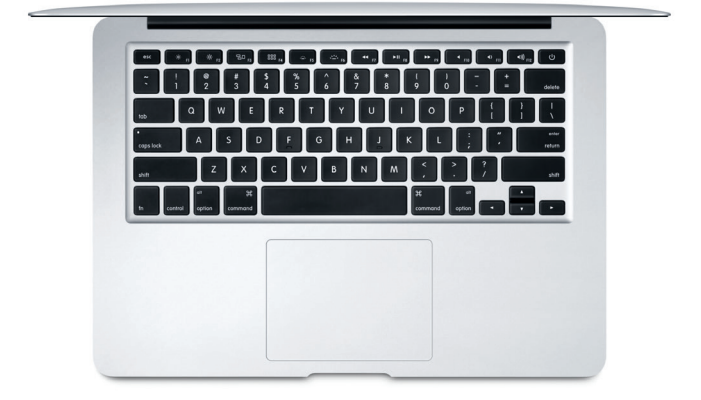

#### **Резервне копіювання даних**

За допомогою Time Machine і AirPort Time Capsule (продається окремо) через бездротову мережу можна створювати резервні копії всього вмісту MacBook Air. Щоб почати, відкрийте Системні параметри й клацніть іконку Time Machine.

#### **Важливе зауваження**

Перед першим використанням комп'ютера уважно прочитайте цей документ та інформацію з техніки безпеки в *Посібнику з використання*.

# **Додаткові відомості**

Щоб переглянути *базові відомості про роботу з MacBook Air* у програмі iBooks, запустіть iBooks і в iBooks Store виконайте пошук за фразою «основи роботи з MacBook Air». Докладну інформацію, демонстраційні відео та додаткові відомості про можливості MacBook Air можна знайти за адресою <www.apple.com/macbook-air>.

## **Довідка**

Відповіді на запитання, а також інструкції та інформацію щодо усунення несправностей шукайте в Довідці Mac. Натисніть іконку Finder, виберіть «Довідка» на смузі меню і виберіть «Довідка Mac» або «Знайомство з комп'ютером Mac».

## **Утиліти OS X**

Якщо з вашим Mac виникли проблеми, Утиліти OS X можуть допомогти відновити програмне забезпечення і дані з резервних копій Time Machine або переінсталювати OS X і програми Apple. Якщо вам здалося, що з комп'ютером виникли проблеми, запустіть Утиліти OS X. Для цього перезапустіть комп'ютер, утримуючи клавіші Command і R.

## **Підтримка**

Відвідайте веб-сторінку <www.apple.com/support/macbookair>для отримання інформації щодо технічної підтримки MacBook Air. Також можна зателефонувати за номером (у Великій Британії) +44 0800 107 6285. <www.apple.com/support/country>

В окремих регіонах деякі функції недоступні.

TM і © 2015 Apple Inc. Всі права захищені. Designed by Apple in California. Printed in XXXX. UA034-00965-A